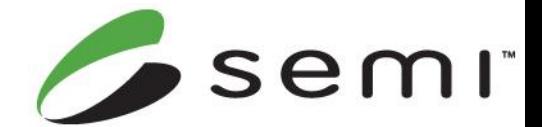

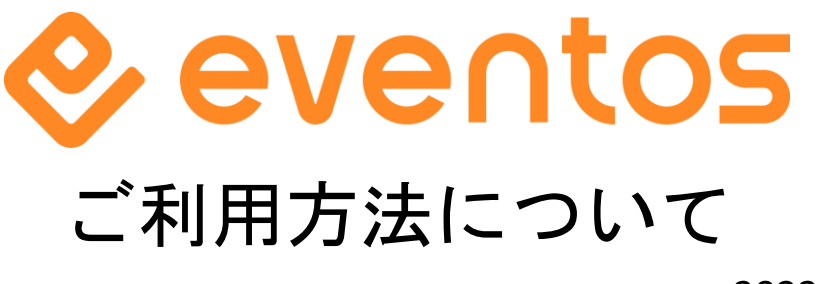

2023年 3月版

# ・**eventos**のご利用が初めての方 **P.2-3**

#### <会員登録後>

・各種イベントお申込み方法 **P.4-7** ・イベント参加方法確認 **(**例**) P.8**

## **eventos**のご利用が初めての方

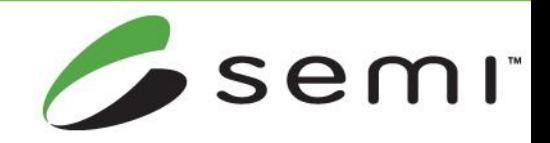

新規会員登録の手順 : <Step1 : 会員登録>

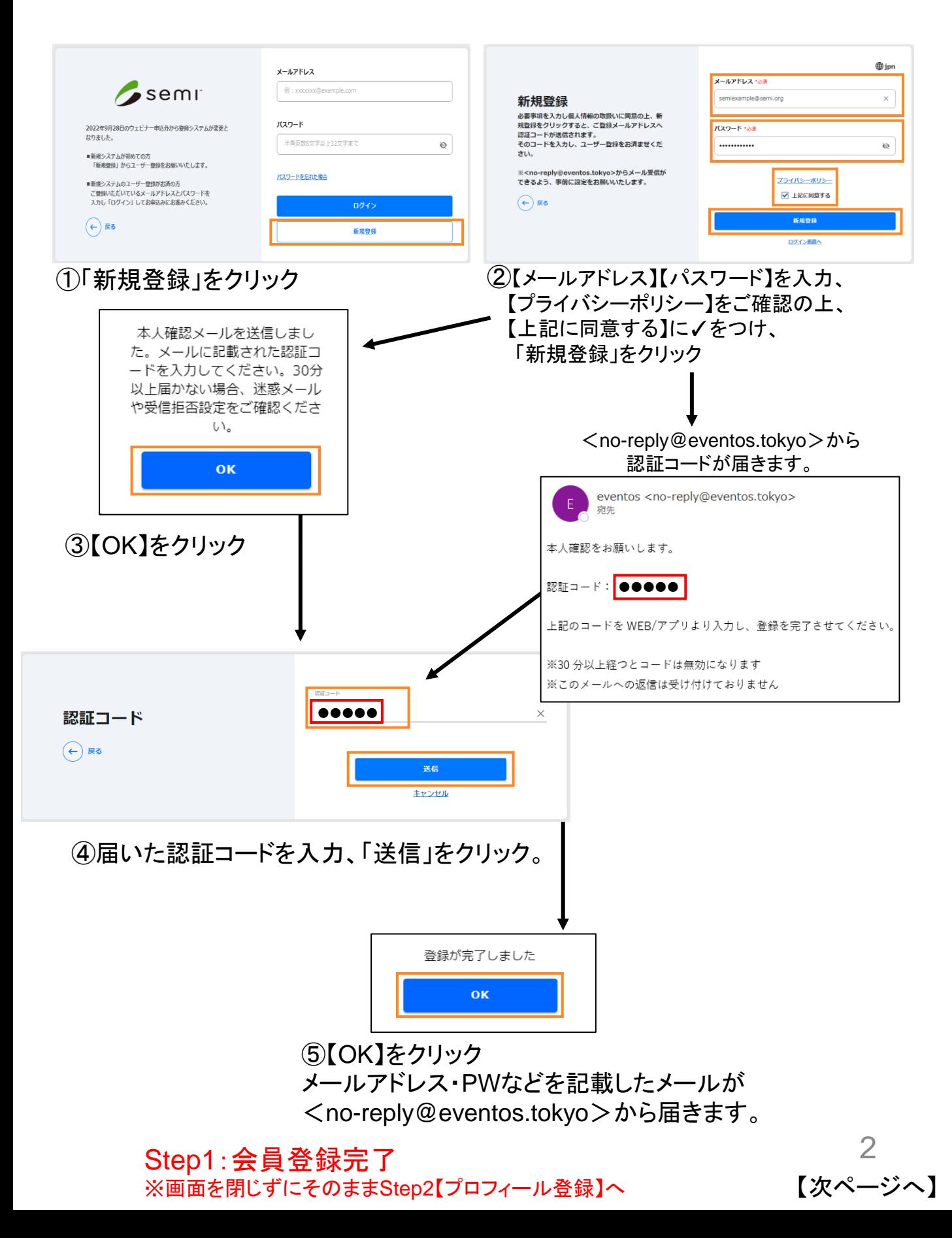

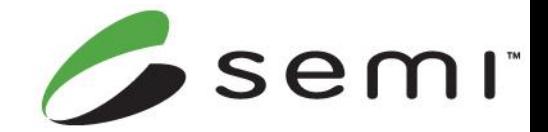

## **eventos**のご利用が初めての方

新規会員登録の手順:<Step2 : プロフィール登録>

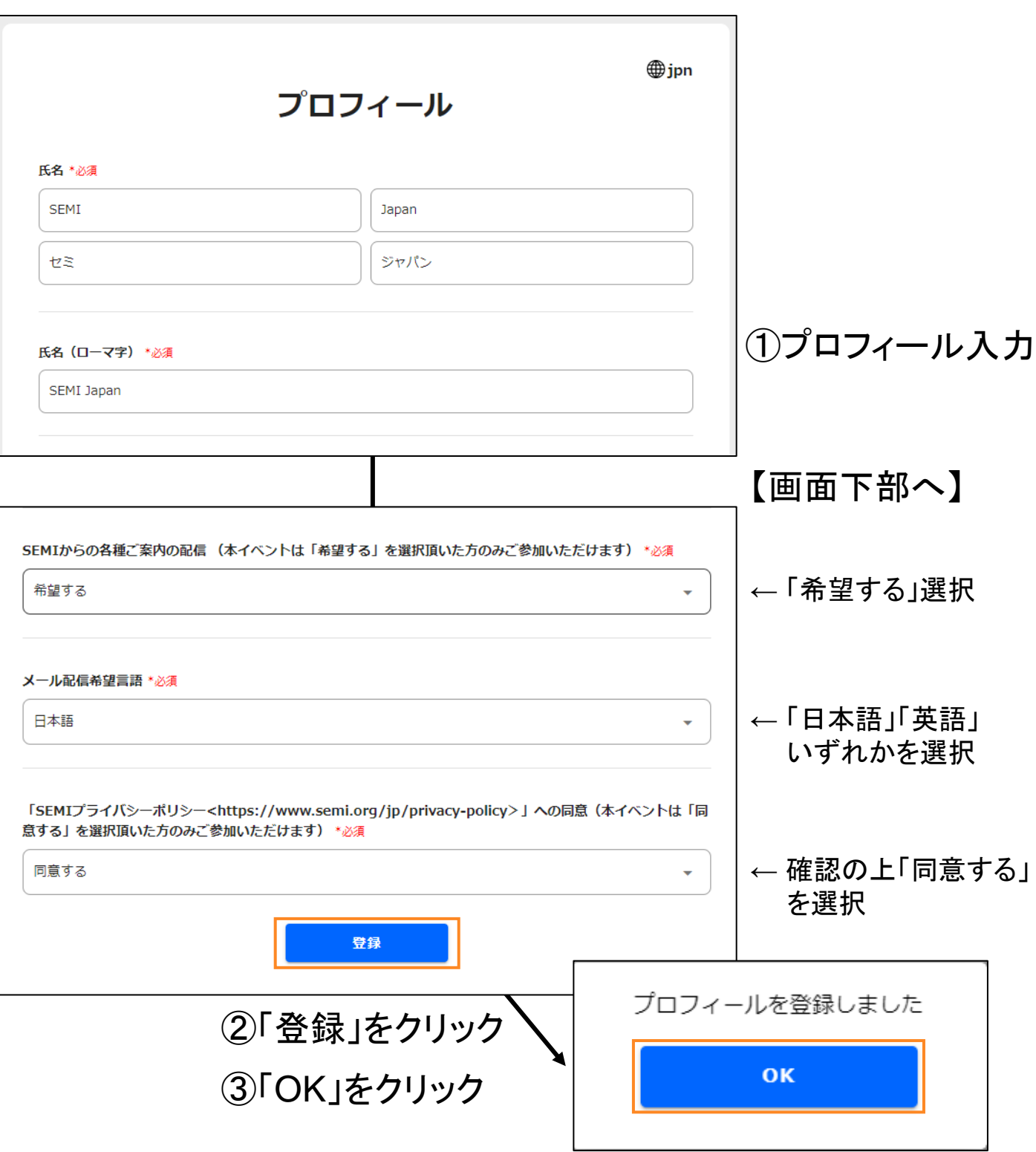

Step2:プロフィール登録完了 ⇒ 新規会員登録完了

そのまま申込(5ページ)へお進みください。

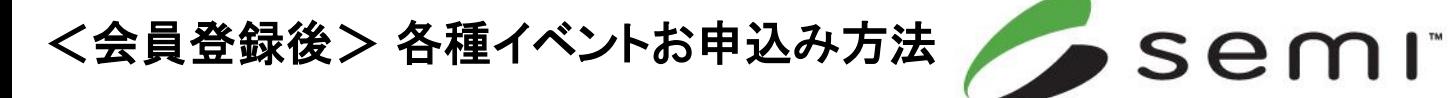

Г

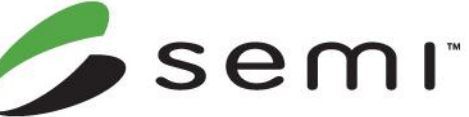

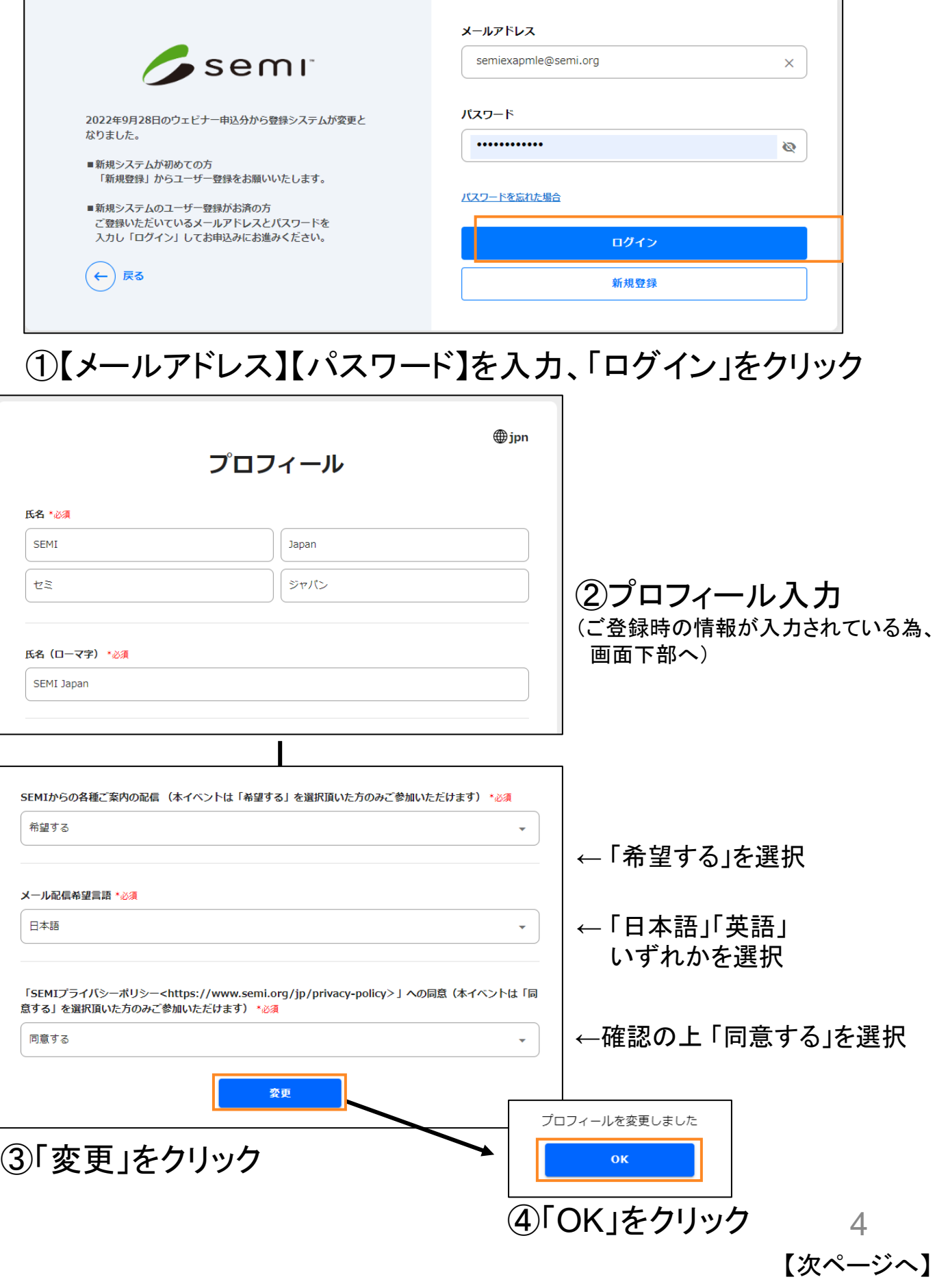

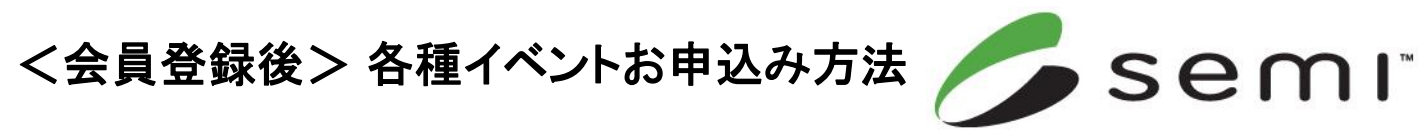

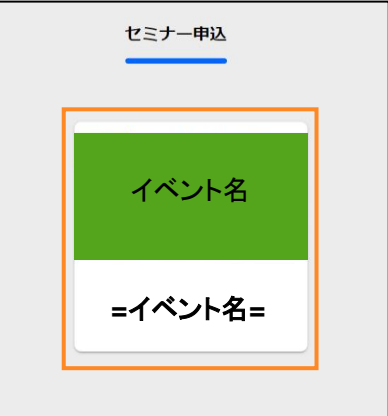

### ➀イベントが表示されている画像をクリック

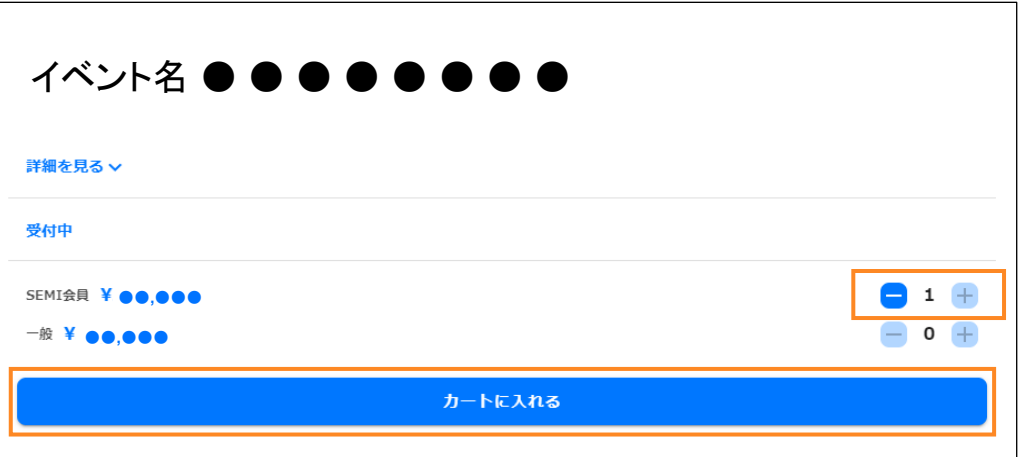

#### ②料金種別を確認、数量を選択、「カートに入れる」を選択 ※参加費無料のイベントの場合、料金種別はありません。

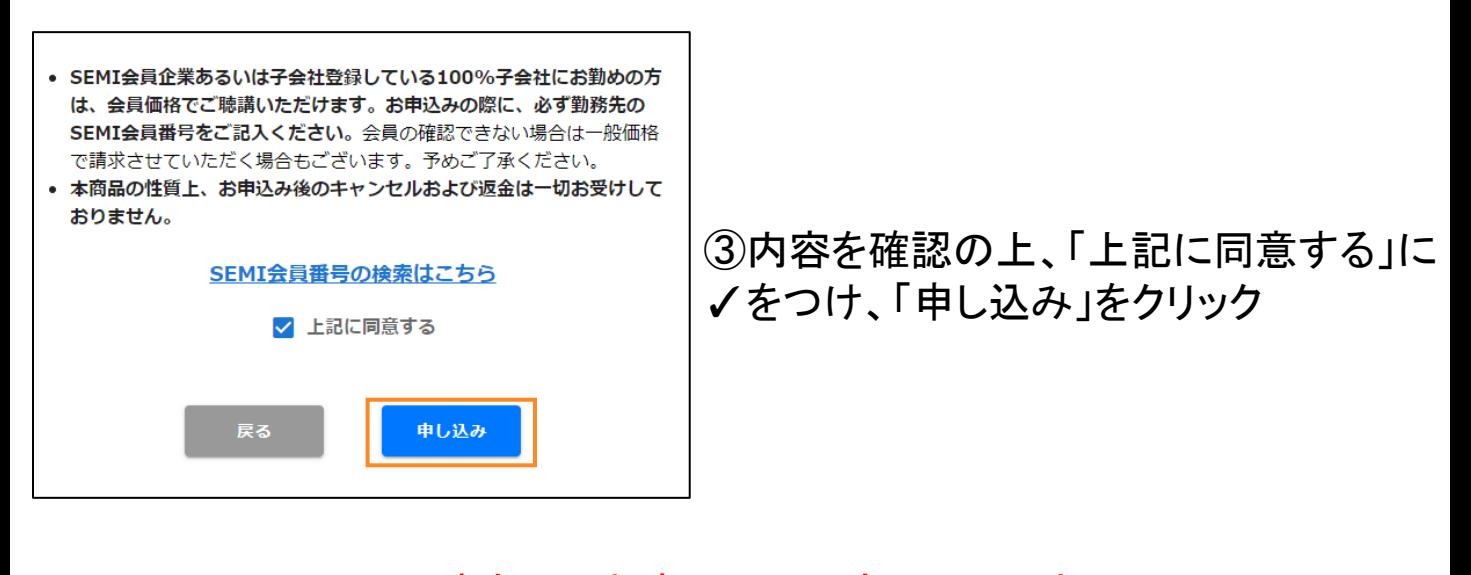

5 ※この時点ではお申し込みは完了していません。 必ず、次のページもご確認ください。

【次ページへ】

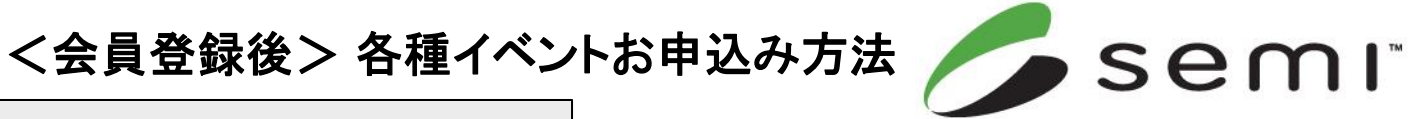

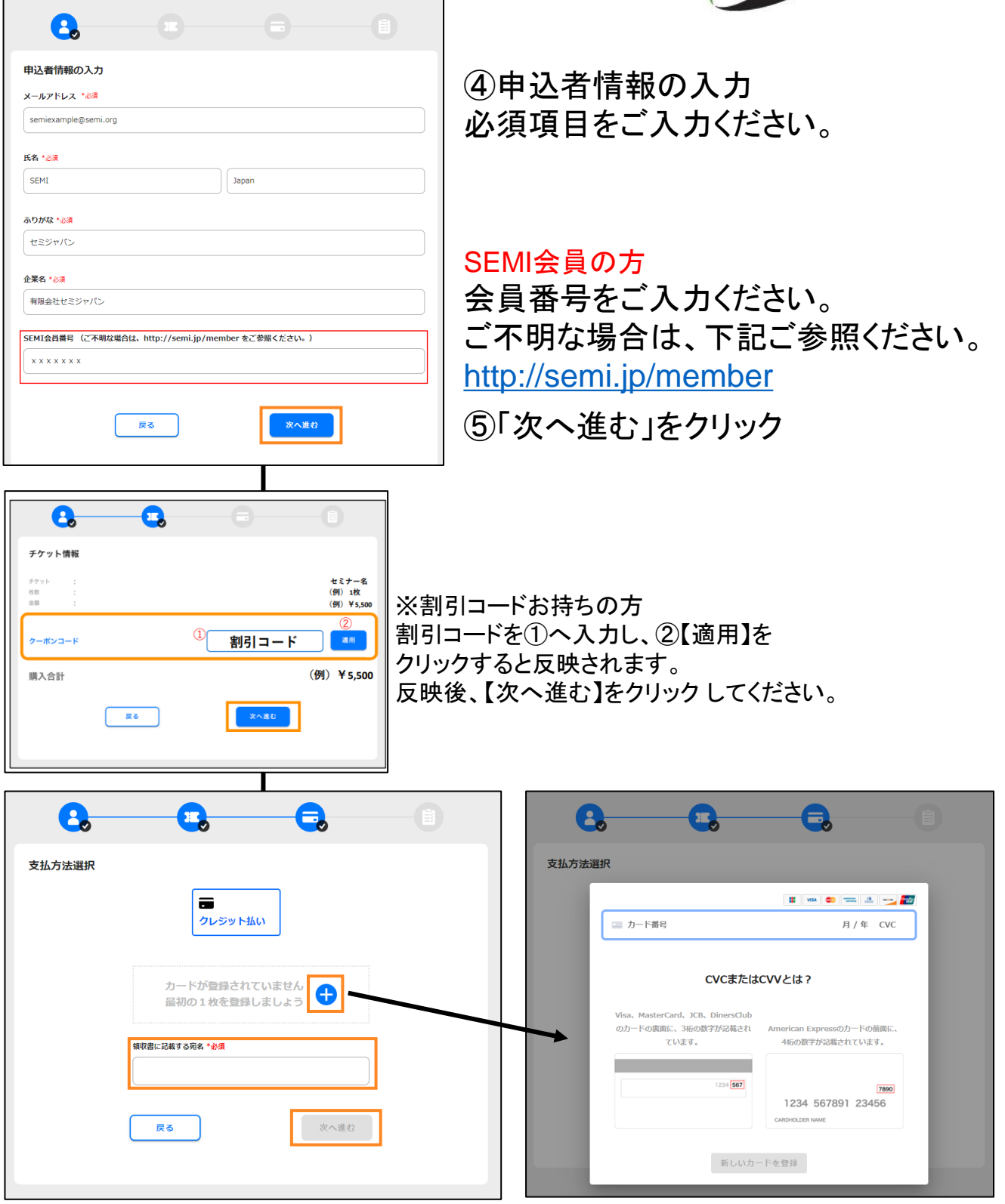

⑥支払方法選択 ろんじょう おおし カード情報登録

## お支払いは、クレジット決済のみとなります。

※領収証は決済と同時にご登録のEメールアドレスへ自動送信いたします。 「~@stripe.com」からのメール受信ができるよう、事前に設定をお願いいたします。

> 6 【次ページへ】

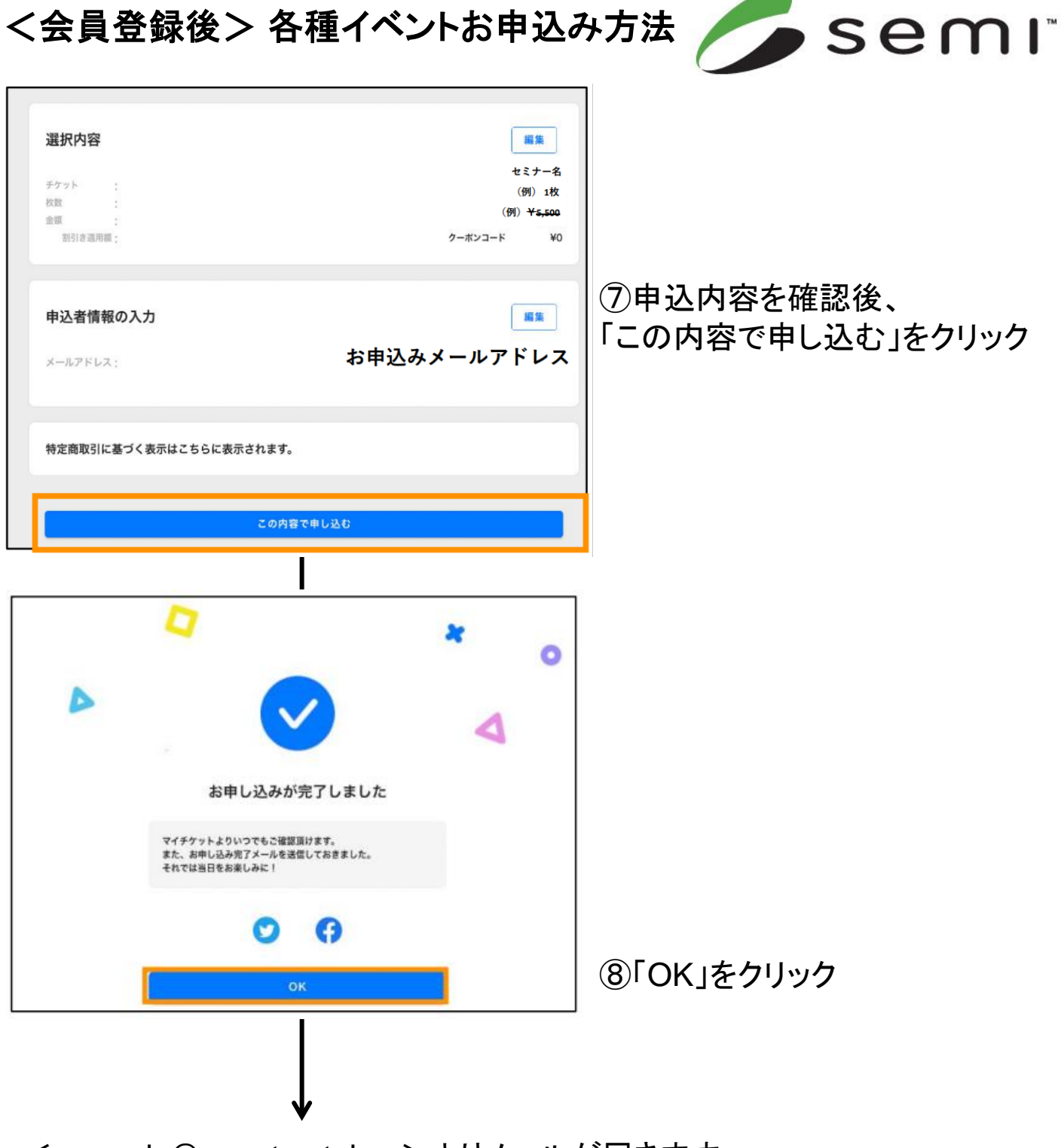

<no-reply@eventos.tokyo>よりメールが届きます。 こちらでお申込みは完了です。

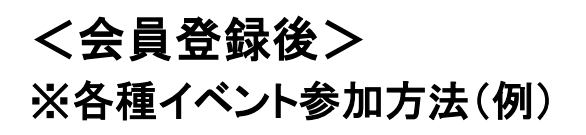

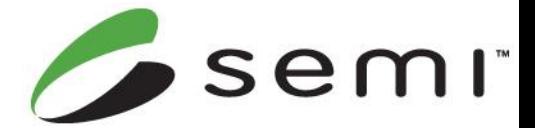

➀<no-reply@eventos.tokyo>より届いたメールを確認

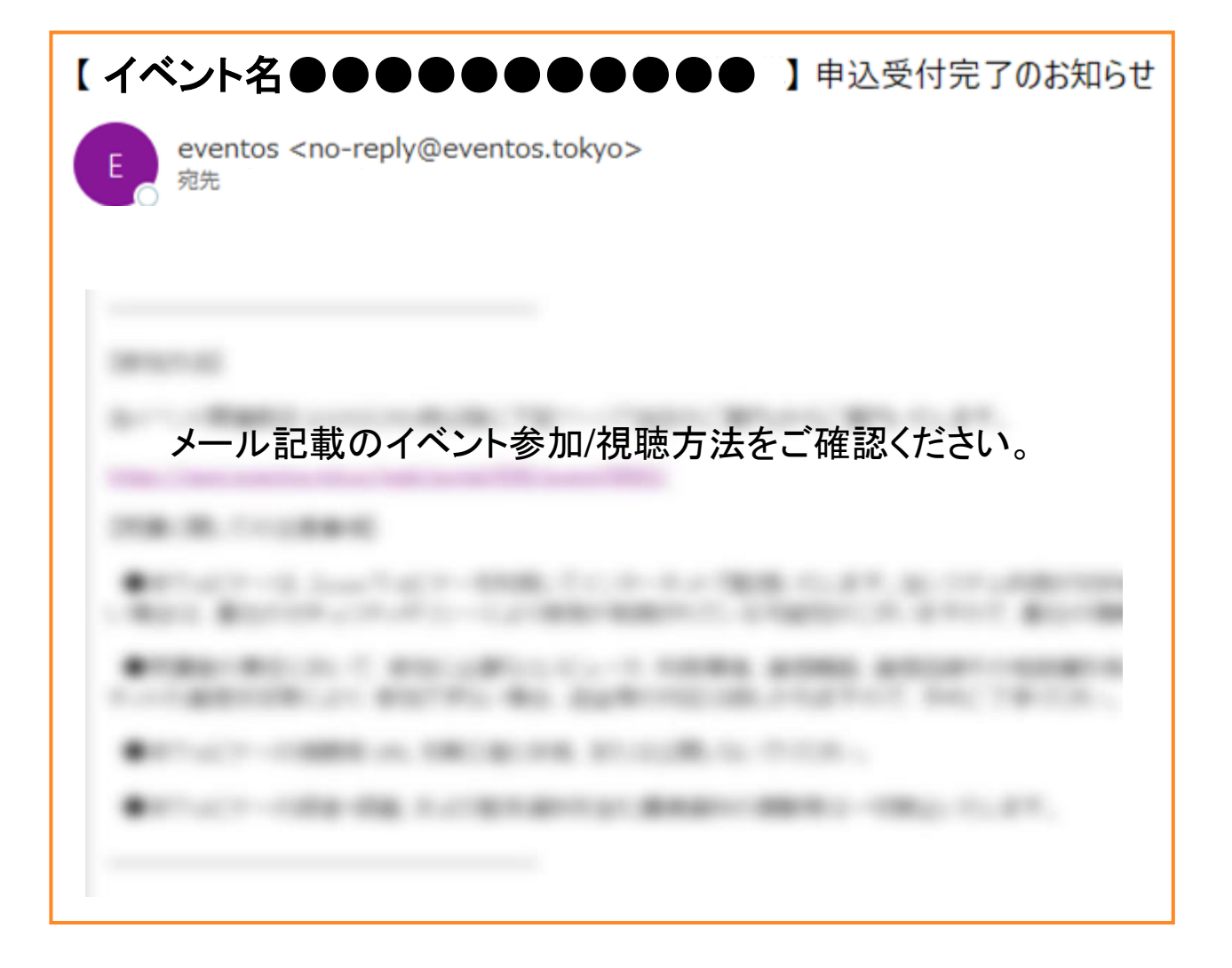